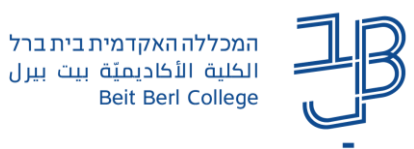

# **שימוש ברכיב שאלון במערכת Moodle( לעריכת סקרים(**

רכיב השאלון מאפשר למרצה לאסוף מידע מהסטודנטים בצורה של סקר עמדות, שאלוני מחקר, תאום פגישות ועוד.

בהגדרת השאלון ניתן להגדיר האם המענה על השאלון יהיה אנונימי למרצה או ששמות ממלאי השאלון יהיו גלויים.

#### **הוספת רכיב שאלון-**

- .1 ביחידת הלימוד הרלוונטית נלחץ על קישור **הוספת פעילות או משאב**.
	- .2 ייפתח חלון הוספת משאבים/פעילויות.

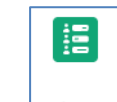

- שאלון .3 נבחר בפעילות **שאלון**
	- .4 ייפתח דף הוספת שאלון

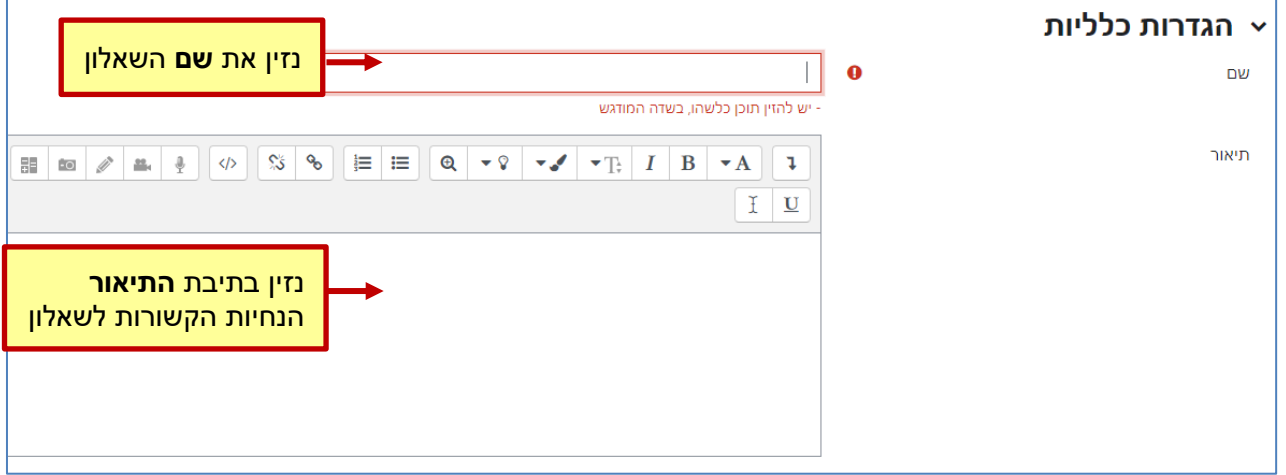

.5 בזמינות, נוכל להגדיר מתי ייפתח הטופס או יחסם למענה.

להגדרה, יש לסמן ✓ בתיבה ולהגדיר את התאריך והשעה.

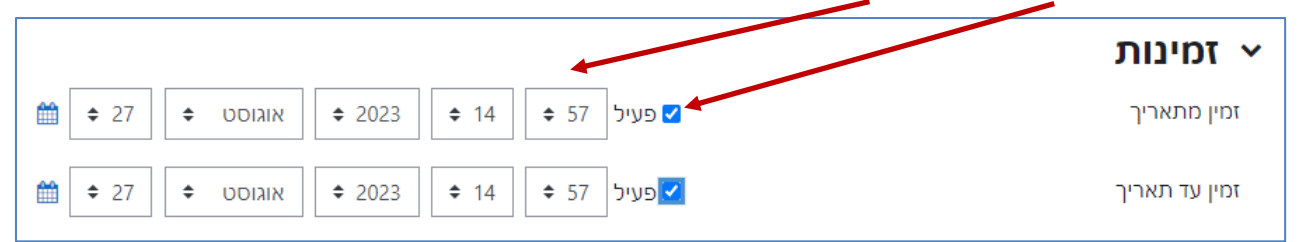

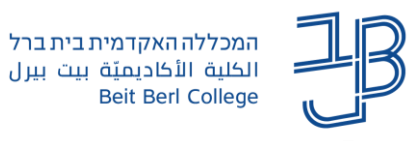

.6 באפשרויות תגובה

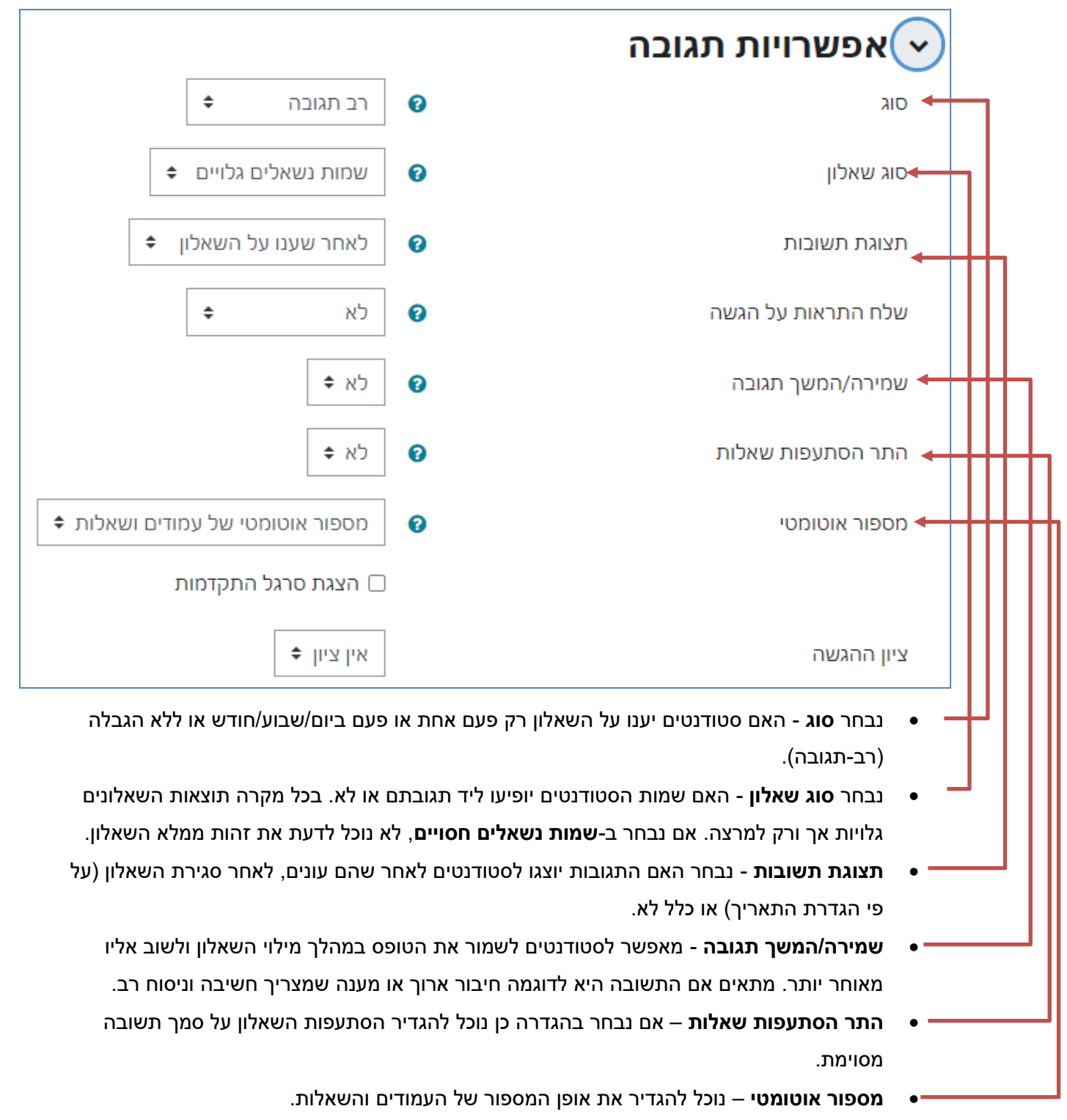

.7 נגלול לתחתית העמוד ונלחץ על **שמירת שינויים וחזרה לקורס**.

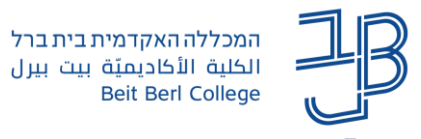

## **הוספת שאלות לשאלון-**

לאחר הוספת הרכיב, נוסיף שאלות לשאלון:

- .1 נלחץ על שם השאלון באתר הקורס, ונלחץ על **הוסף שאלות**.
	- הוספת שאלות
	- .2 להוספת שאלות נלחץ בסרגל הניהול על שאלות

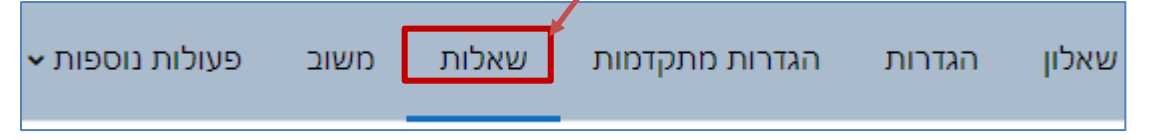

.3 מהתפריט נבחר בסוג השאלה ונלחץ על הוסיפו שאלה חדשה מסוג זה

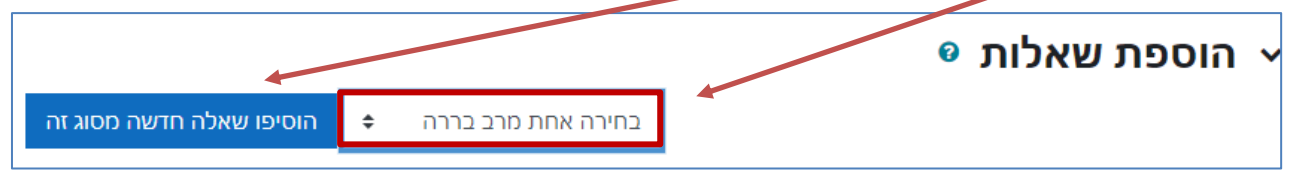

.4 נגדיר הגדרות רלוונטיות לשאלה הנבחרת

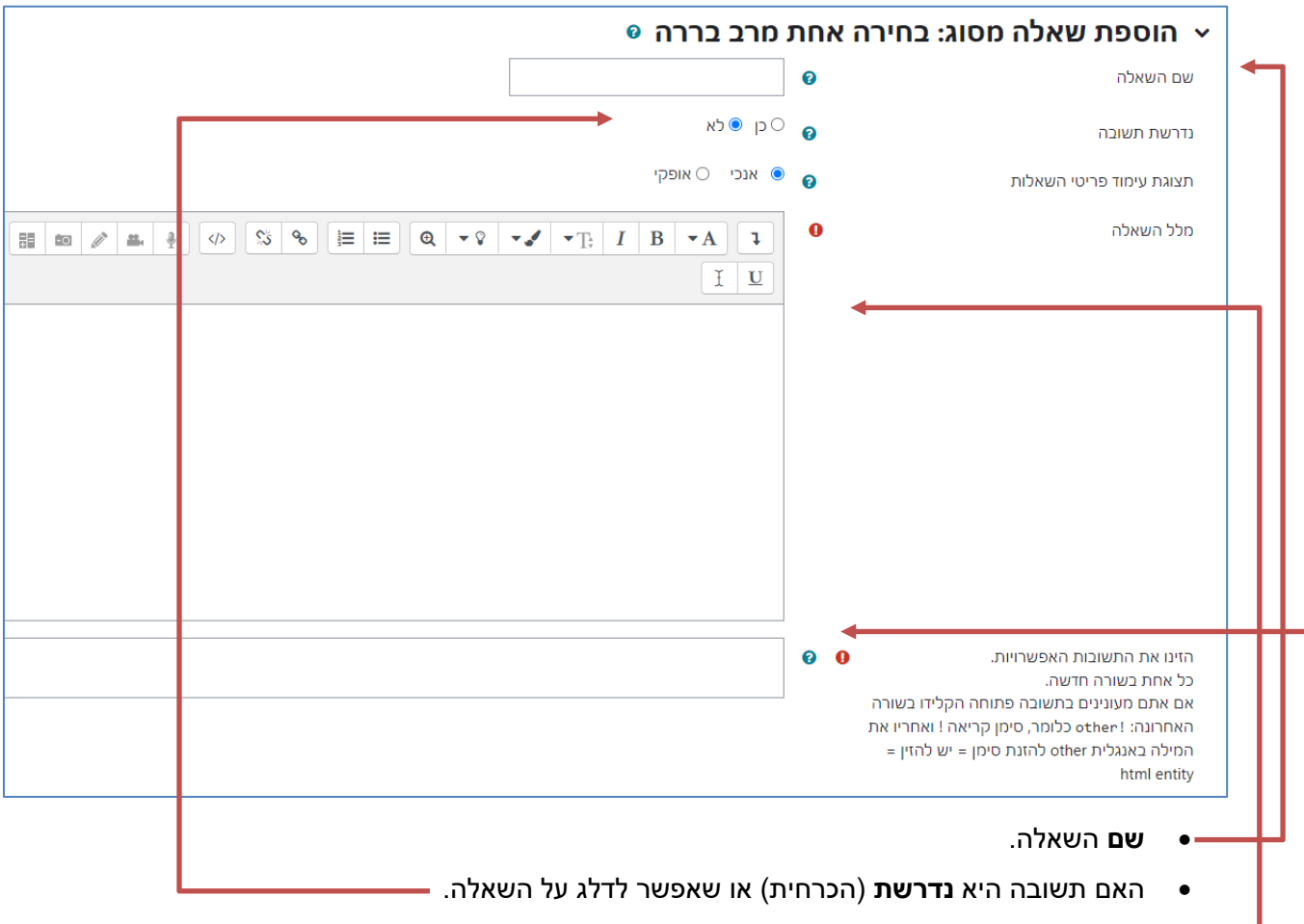

- **מלל** השאלה, הכולל את תוכן השאלה והנחיות לנשאל.
	- **אפשרויות התשובה**.
	- לסיום נלחץ על **שמירת שינויים**.

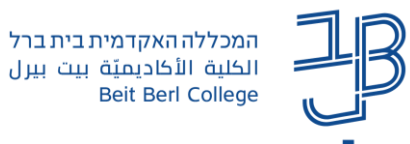

קיימים סוגים שונים של שאלות שניתן להוסיף לשאלון למדריך [להגדרת סוגי השאלות.](https://www.beitberl.ac.il/centers/horaa-lemida/tikshuv/training_material/documents/moodle/sheelon_sugey_sheelot.pdf)

.5 לאחר הוספת השאלות ניתן לשנות את סדר הופעתן או לערוך אותן

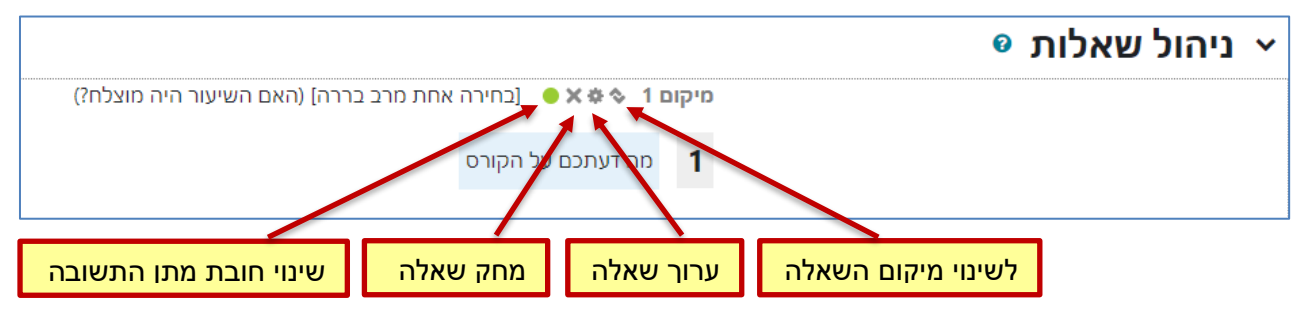

## **הגדרות נוספות**

• נלחץ בסרגל הניהול על הגדרות מתקדמות

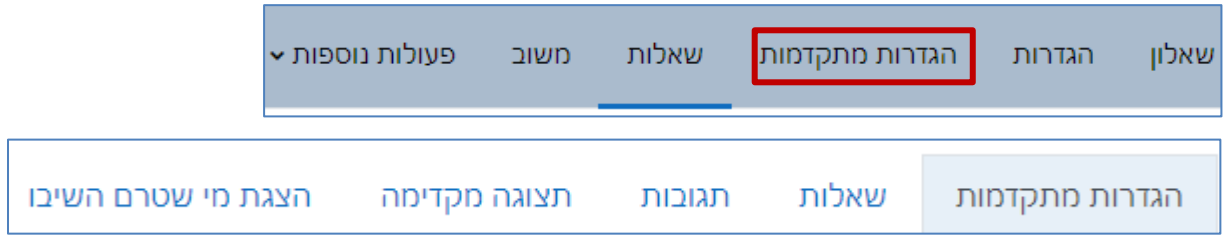

## *הגדרות מתקדמות*

- .1 הוספת מידע מקדים בראש השאלון.
- .2 **כתובת אינטרנט** אליה יופנה הסטודנט לאחר מילוי השאלון או:
- .3 **כותרת ומלל** של דף תוכן שיוצג לסטודנט לאחר מילוי השאלון.
- .4 **דואר** ניתן להזין כתובת דוא"ל אליה יישלח עותק של כל מענה לשאלון, כגיבוי.
	- 5. לסיום, נלחץ על <mark>שמירת שינויים וחזרה לקורס |</mark> שמירת השינויים והצגתם

## *תצוגה מקדימה*

מאפשרת להציג לצפות בשאלון כפי שיוצג לסטודנטים.

## *תגובות*

.1 ניכנס לשאלון ונלחץ על **תצוגת תשובות** לצפייה בתוצאות השאלון.

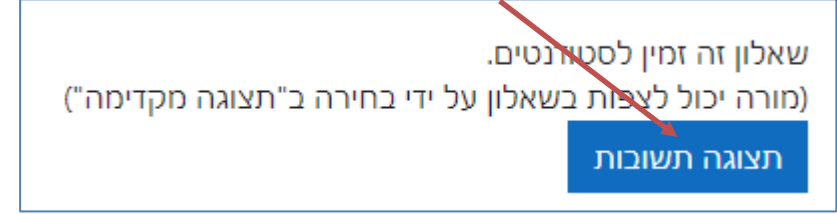

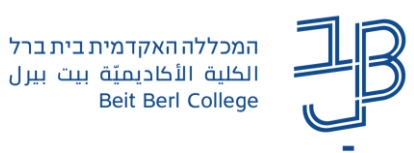

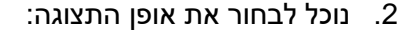

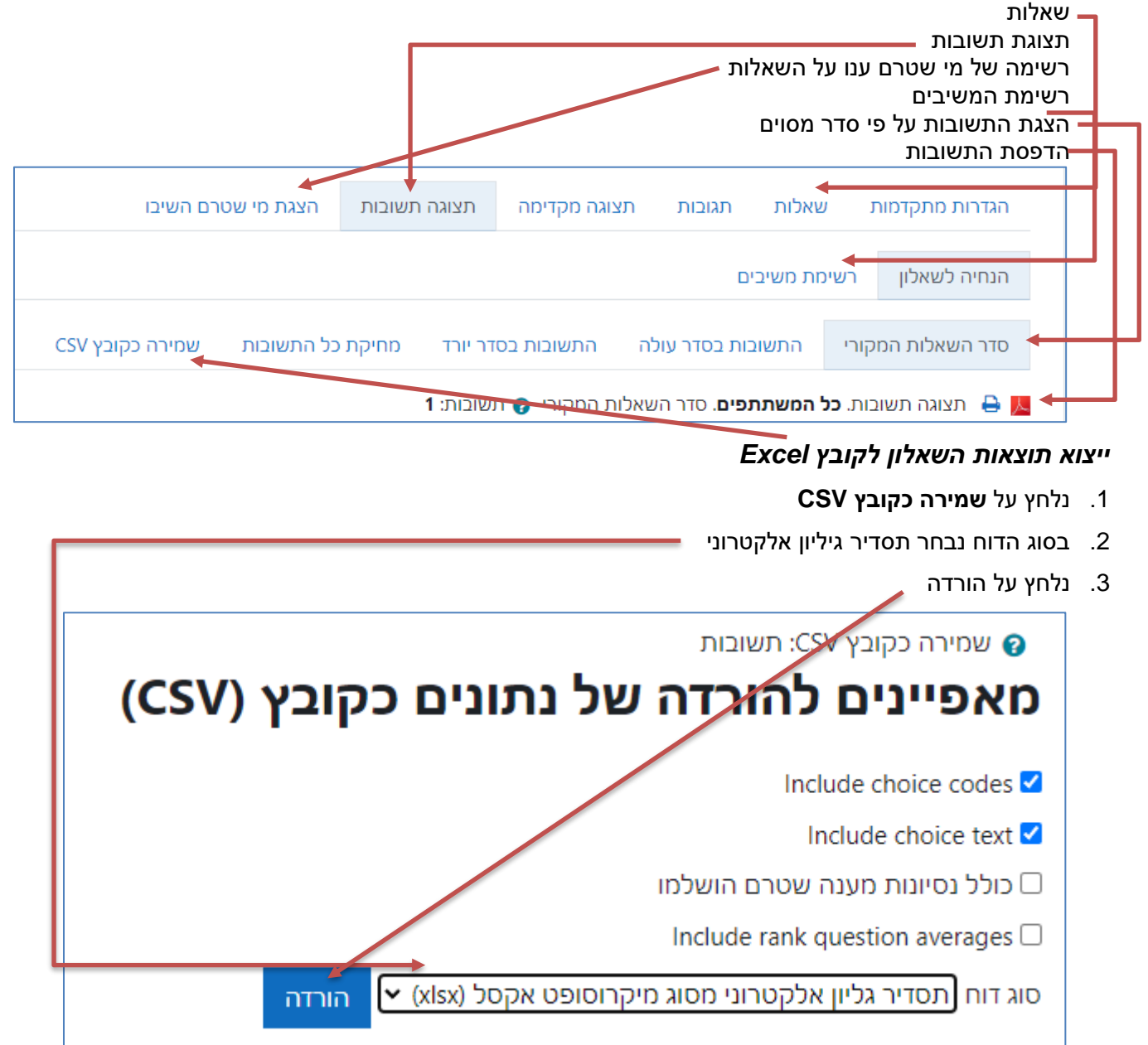